## **راهنماي چگونگي اطلاع از جدول گروه بندي فيدرهاي فشار متوسط طرح مديريت اضطراري بار شركت توزيع برق گیلان در تابستان سال ۱۳۹۷**

ه**رحله اول :** در مرورگر رایانه یا تلفن همراه خود آدرس وبسایت شرکت توزیع نیروی برق استان گیلان را بدین صورت تایپ نمایید : WWW.gilanpdc.ir

یا عبارت شرکت توزیع برق گیلان را موتور های جستجوگر ، جستجو نمایید . (تصاویر الف و ب )

## **تصویر الف**

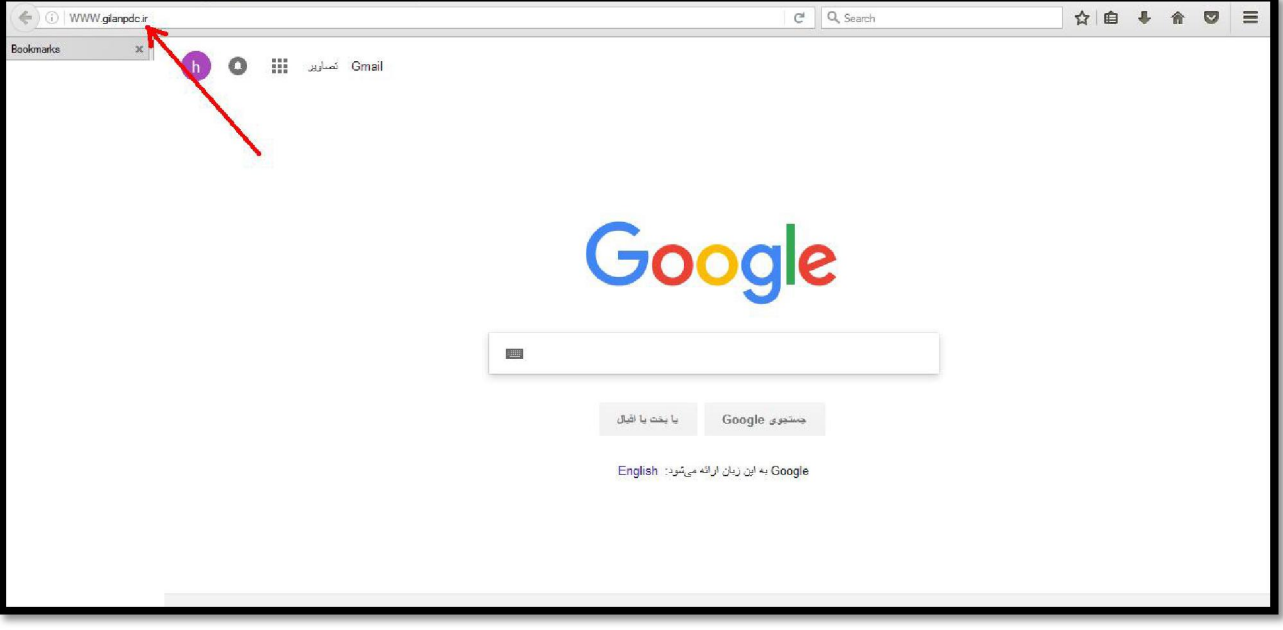

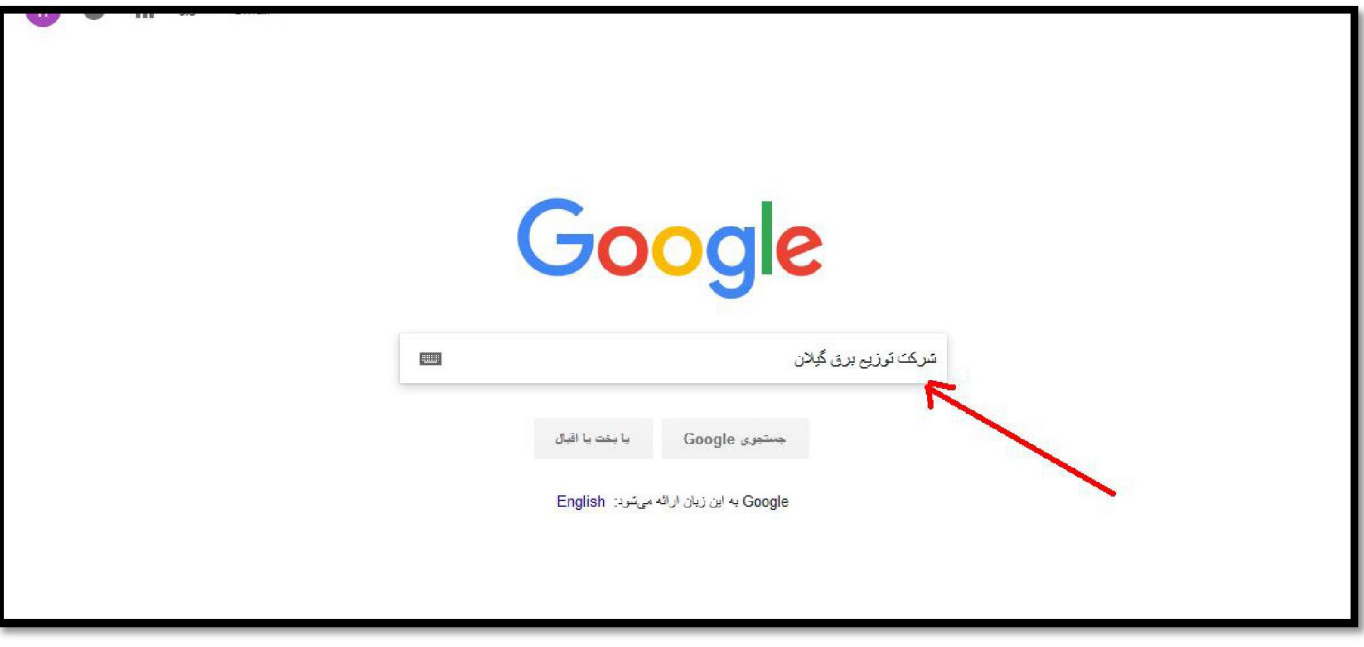

ه**رحله دوم :** پس از ورود به سایت شرکت توزیع نیروی برق استان گیلان به منو "<mark>خاموشی با برنامه"</mark> بروید : (تصویر پ)

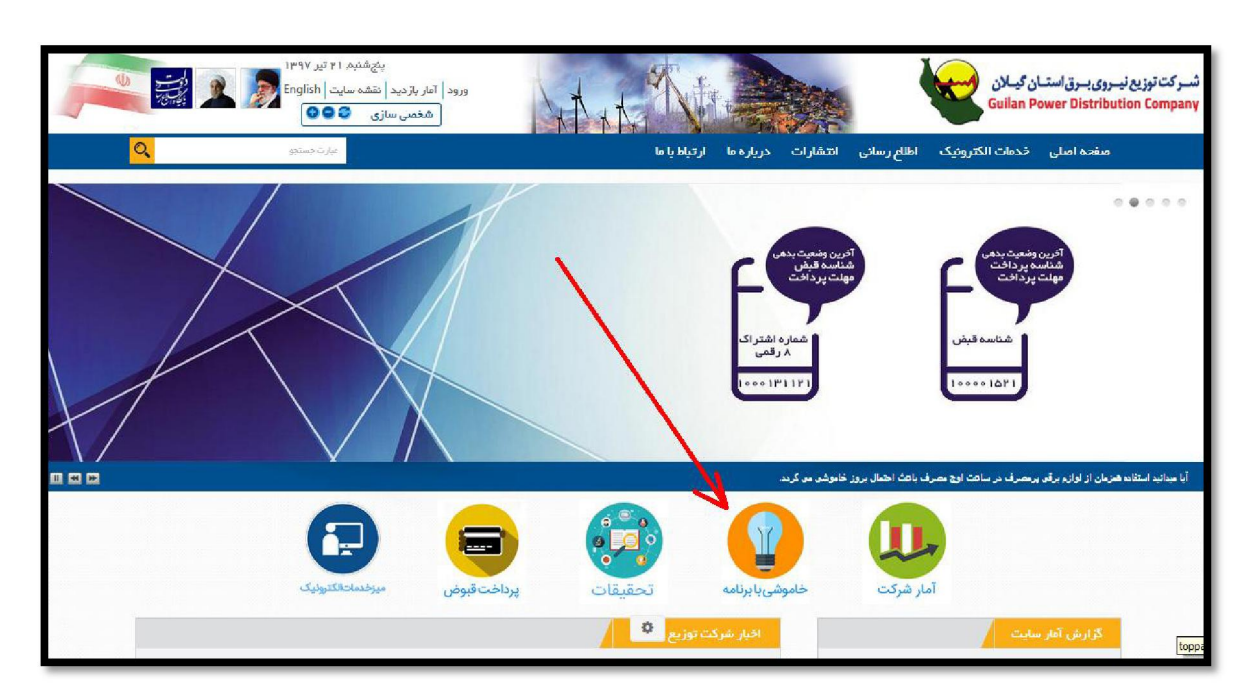

 **پتصویر** 

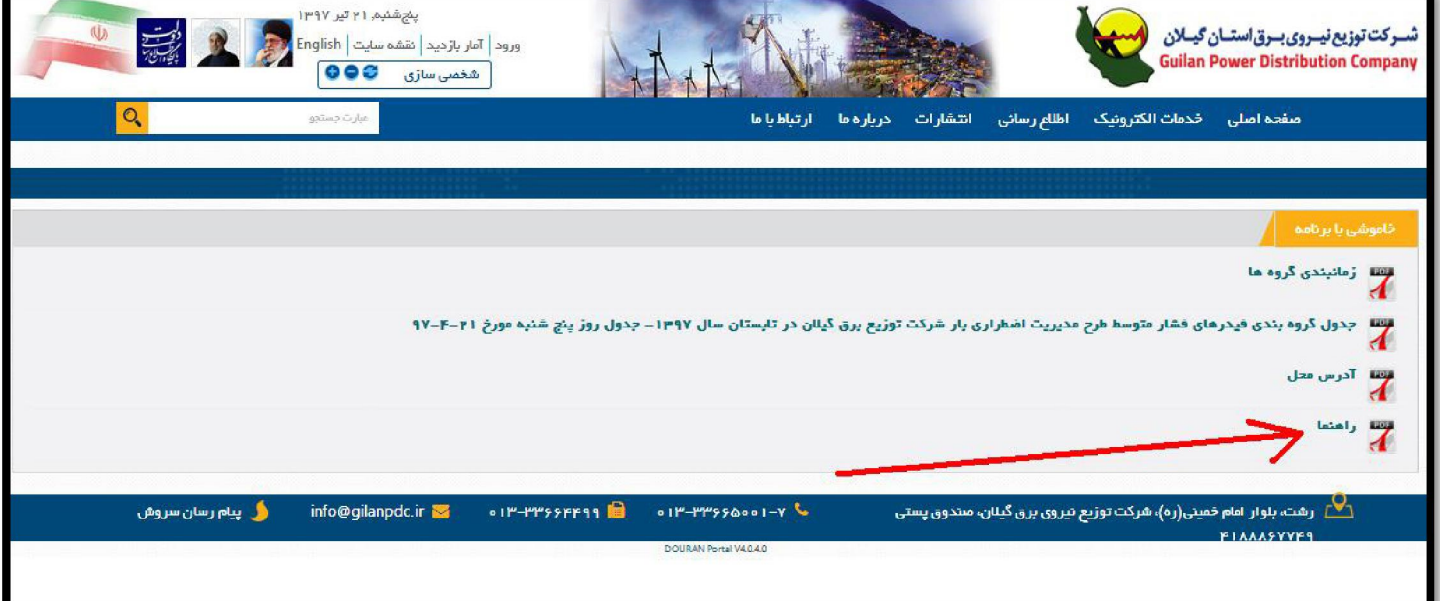

**: سوممرحله** ابتدا فایل "راهنما" : بارگذاري شده در این قسمت را مطالعه فرمایید )تتصویر (

ه**رحله چهارم :** بر روی فایل PDF " <u>آدرس محل</u> " کلیک کنید : (تصویر ث) . پس از بازشدن این فایل از ستون <u>آدرس محدوده برق</u> <u>رسانی ، </u> محل سکونت خود را بیابید و <u>نام پست فوق توزیع و فیدر ۲۰ کیلوولت</u> خود را به خاطر سپرده و یا یادداشت نمایید . (تصویر ج) ین آدرس و نام پست ها همیشگی و ثابت هستند . $\ast\ast\ast$ 

## **ثتصویر**

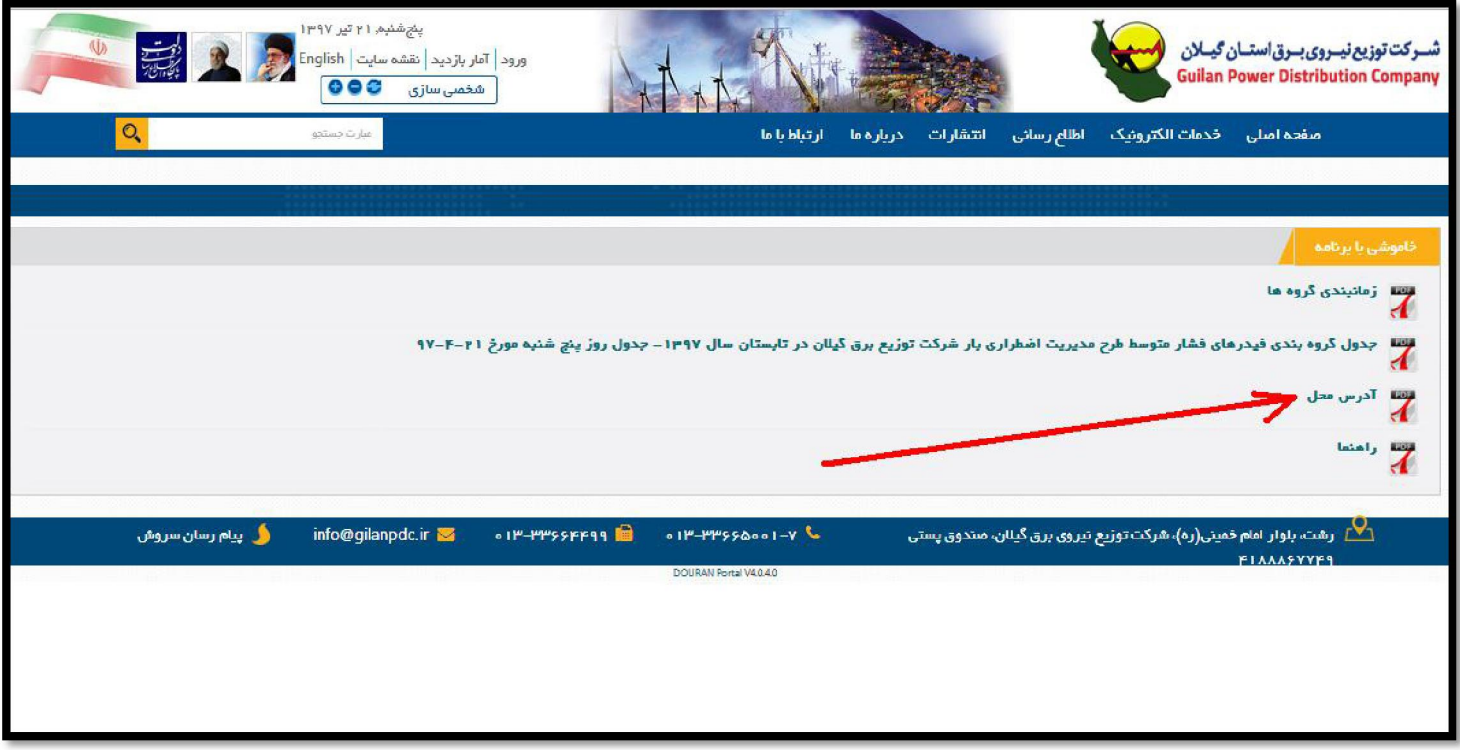

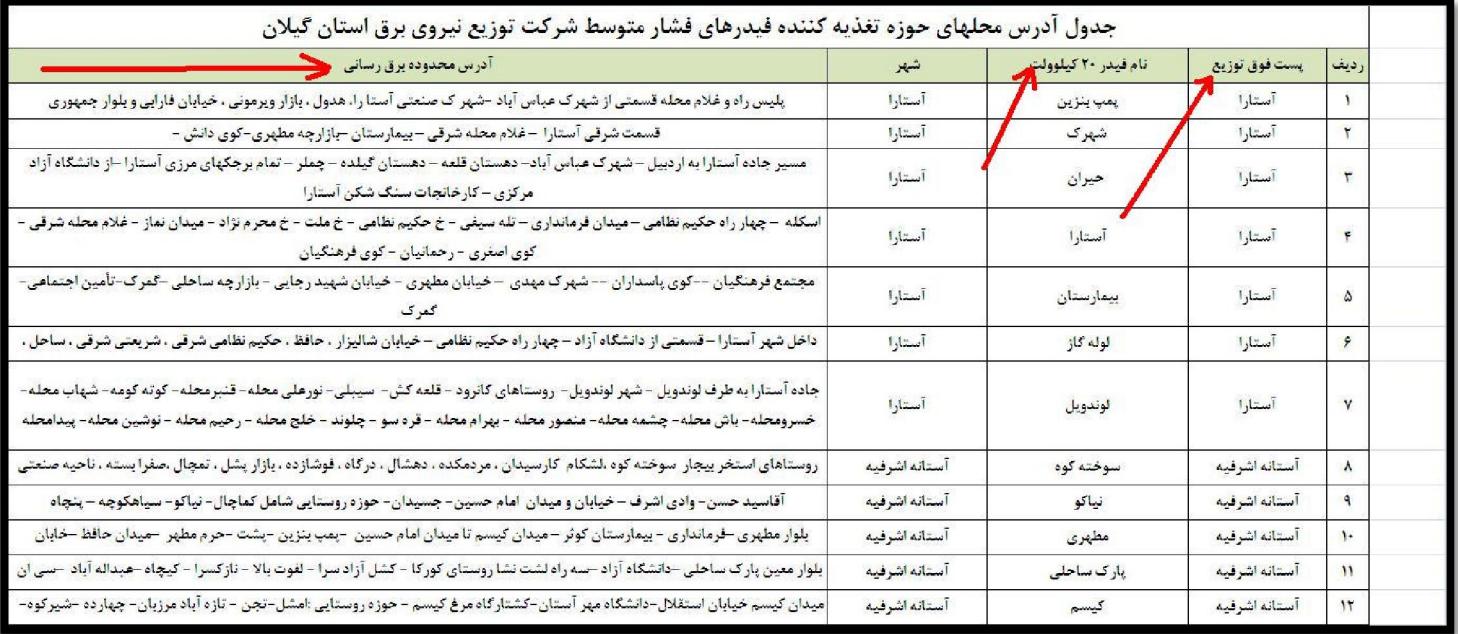

ه**رحله پنجم :** دوباره به سایت شرکت برگردید و بر روی گزینه <u>جدول گروه بندی فیدرهای فشار متوسط طرح مدیریت اضطراری بار</u> شرکت توزیع برق گیلان در تابستان سال ۱۳۹۷ کلیک کنید : (تصویر چ) . پس از بازشدن این فایل نام پست فوق توزیع و فیدر ۲۰ کیلوولت خود را که در مرحله قبل یادداشت کرده بودید پیدا نمایید و گروه زمانی آن را به خاطر سپرده و یا یادداشت نمایید. (تصویر ح)

\*\*\* این جدول هروز ، بروزرسانی می شود و برروی سایت شرکت قرار می گیرد . بنابراین به تاریخ آن روی سایت شرکت توجه کنید .

\*\*\* جدول مذکور را تاپایان مطالعه نمایید و گروه زمانبندی خاموشی رزرو را نیز یادداشت کنید . ( تصویر خ )

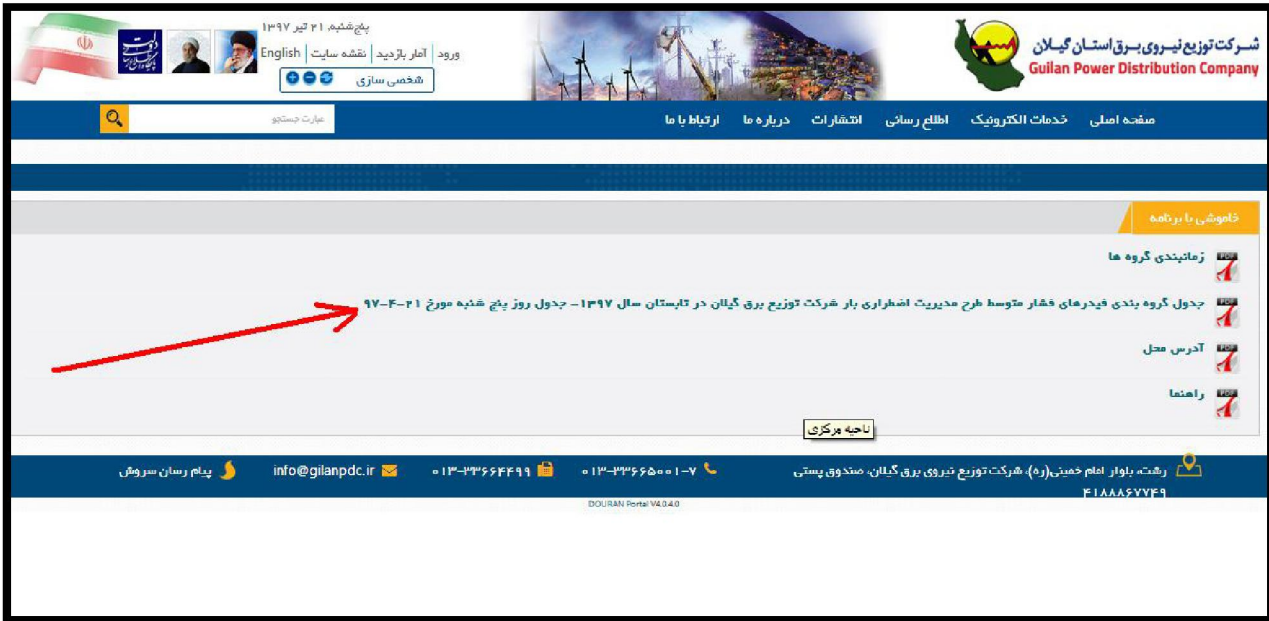

 **چتصویر** 

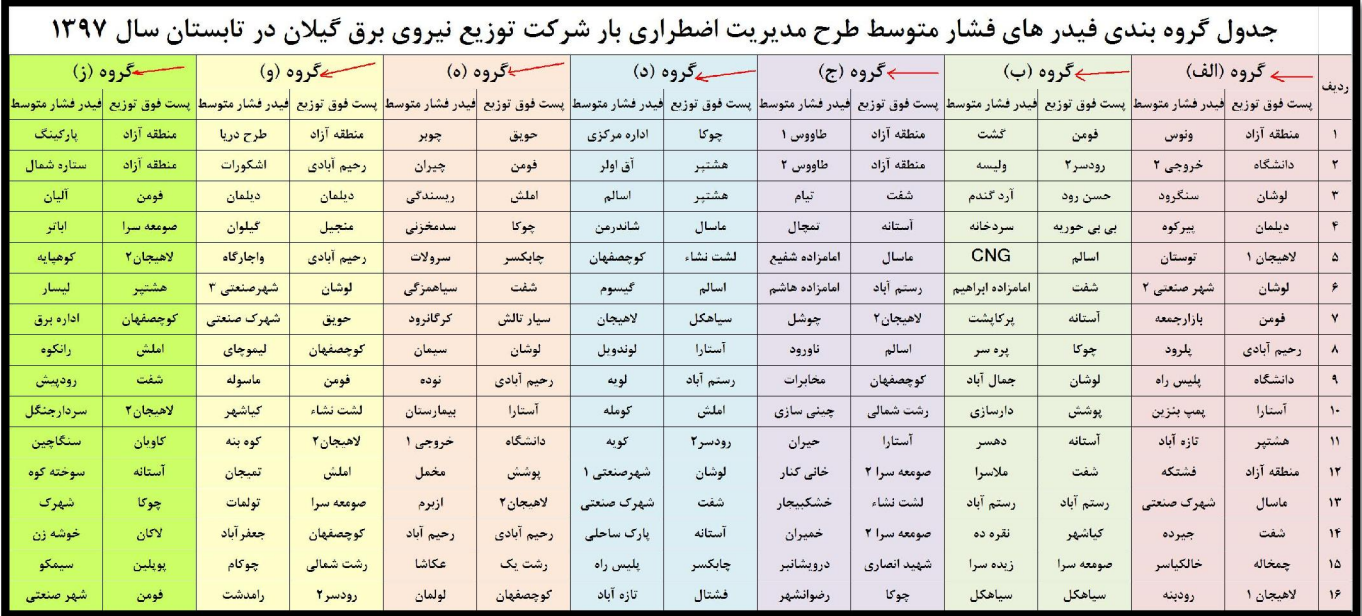

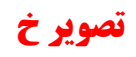

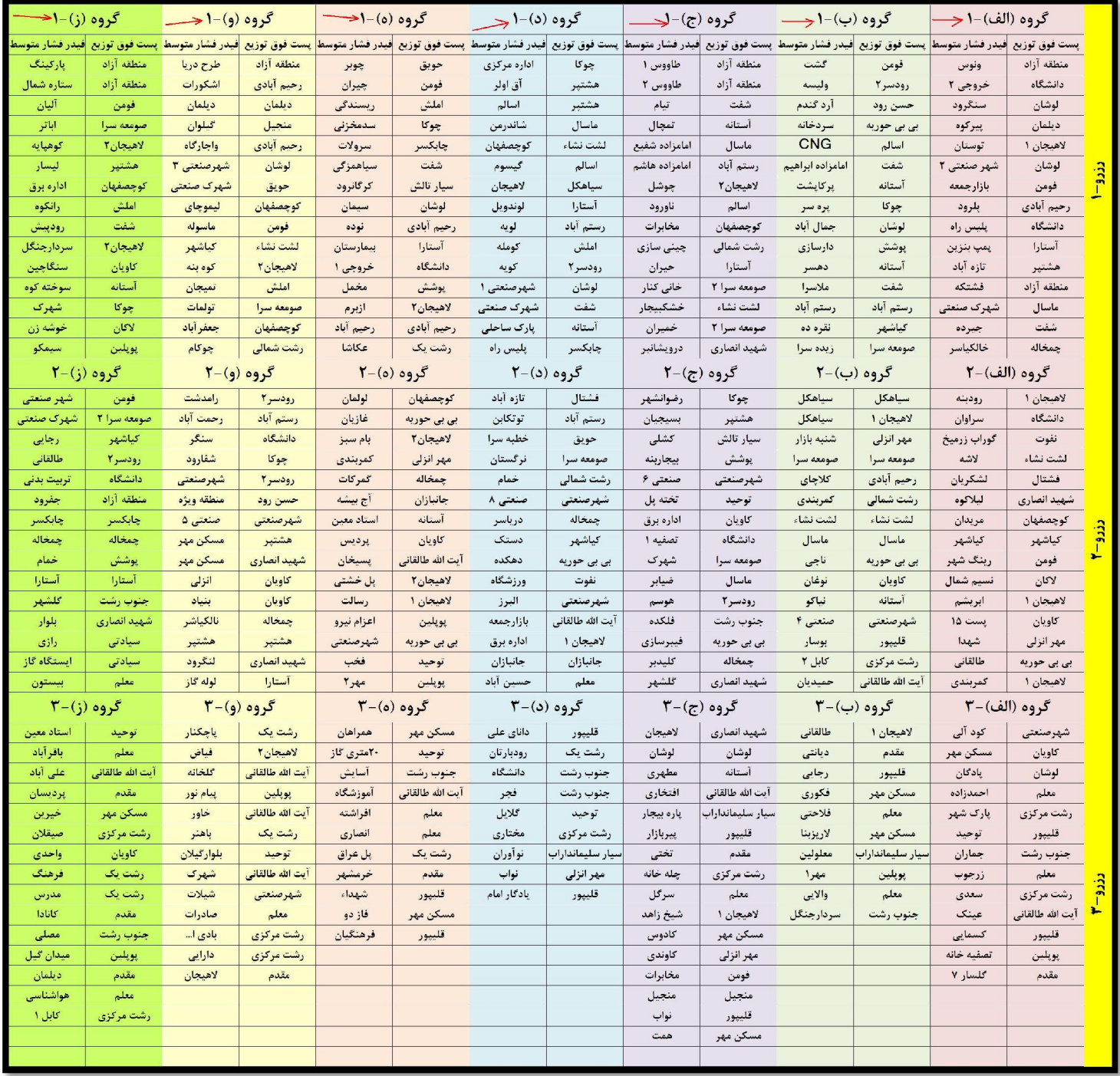

**: ششممرحله** دوباره به سایت شرکت برگردید و بر روي گزینه " زمانبندي گروهها " : کلیک کنید )دتصویر ( زمانبندي اعمال در جدول . احتمالی مدیریت اضطراری بار ، ساعت احتمالی در محدوده سکونت یا کار خود را براساس گروههایی که در مرحله پنجم یاداداشت نموده اید ، پیدا نمایید . (تصویر ذ)

## **دتصویر**

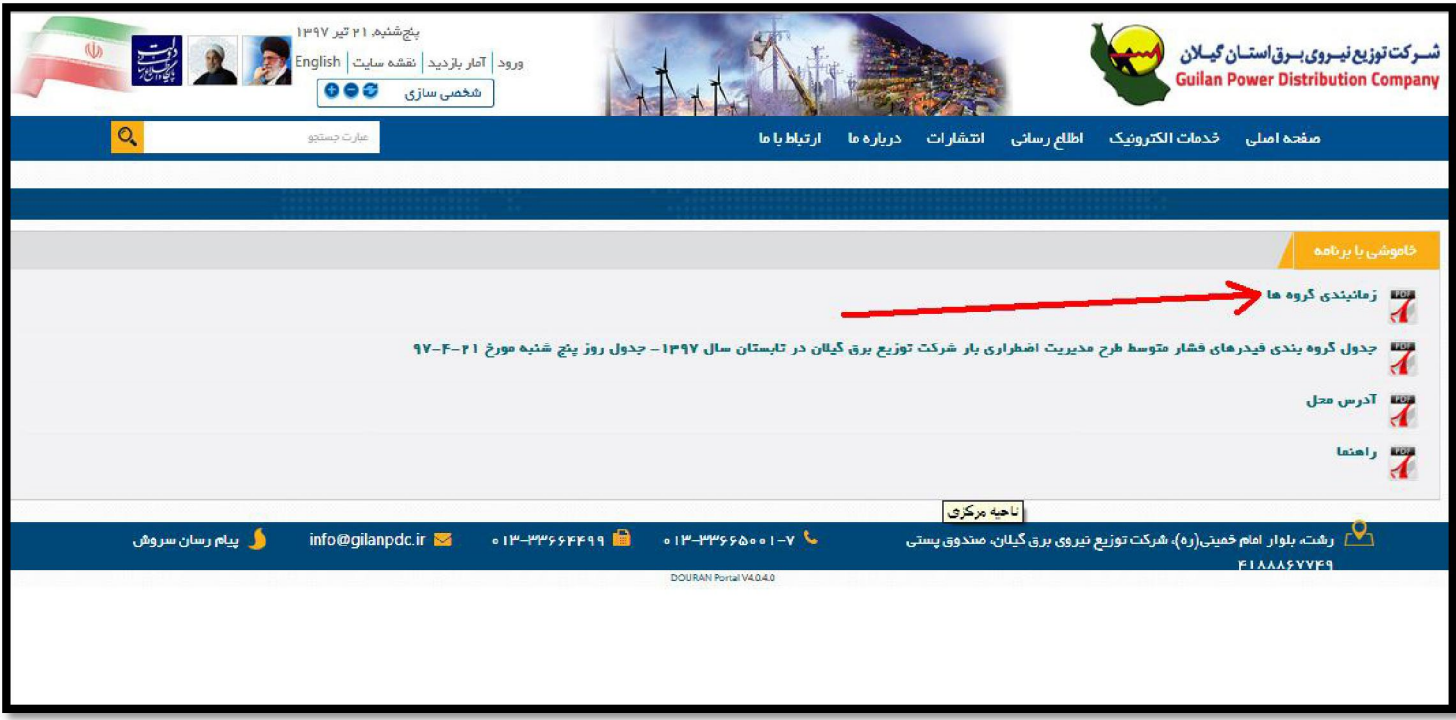

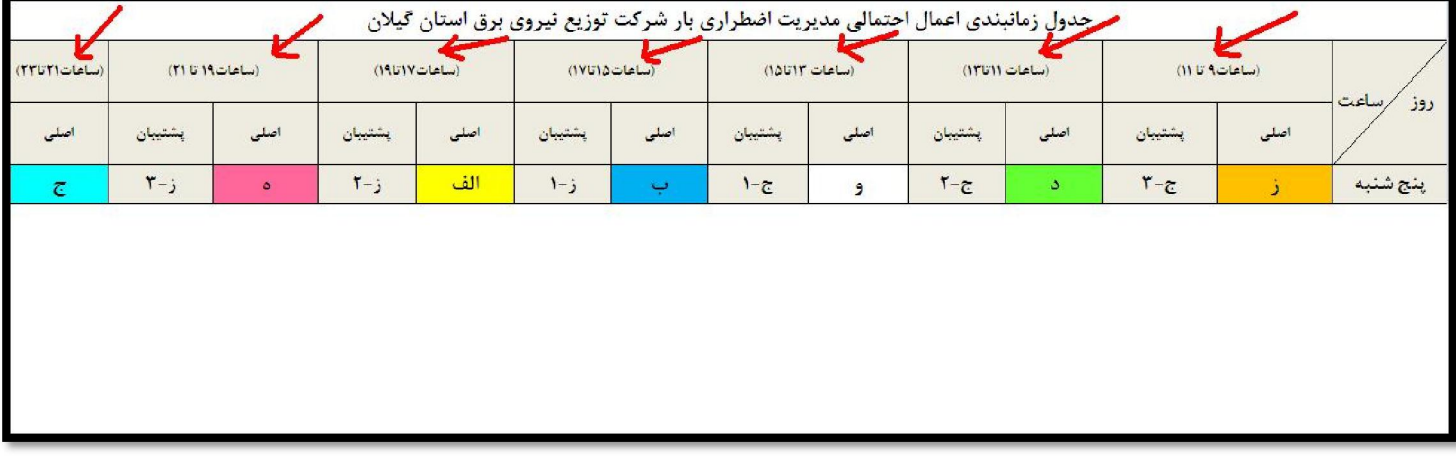

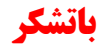